# **Registrace Pověřeného administrátora klubu do IS FAČR**

## **DŮLEŽITÉ UPOZORNĚNÍ:**

Prostředí Informačního systému FAČR je optimalizováno pro internetový prohlížeč GOOGLE CHROME! Internetový prohlížeč naistalujete kliknutím ZDE:

Google Chrome Webový prohlížeč navržený tak, aby byl co nejrychlejší, nejjednodušší a nejbezpečnější

### **Registraci pověřeného administrátora klubu může v prostředí Informačního systému FAČR provádět pouze HLAVNÍ ADMINISTRÁTOR KLUBU!**

#### **Přehled jednotlivých práv administrátorů klubu:**

- 1) Hlavní administrátor
	- Musí být členem FAČR prostřednictvím klubu, který jej pověřuje.
	- Maximálně povolený počet jsou 3 osoby na klub.
	- Písemná žádost doručená na úsek ČLENSTVÍ FAČR: Diskařská 2431/4, 160 17 Praha 6 **-** formulář ke stažení naleznete na is.fotbal.cz v [sekci PODATELNA](https://is.fotbal.cz/clenove/podatelna.aspx)
- 2) Pověřený administrátor Kompletní práva
	- Musí být členem FAČR.
	- Registruje pověřený administrátor klubu přímo na is.fotbal.cz v sekci UŽIVATELÉ.
- 3) Pověřený administrátor Registrace
	- Musí být členem FAČR.
	- Registruje pověřený administrátor klubu přímo na is.fotbal.cz v sekci UŽIVATELÉ.
- 4) Pověřený administrátor Zápis o utkání
	- Musí být členem FAČR.
	- Registruje pověřený administrátor klubu přímo na is.fotbal.cz v sekci UŽIVATELÉ.

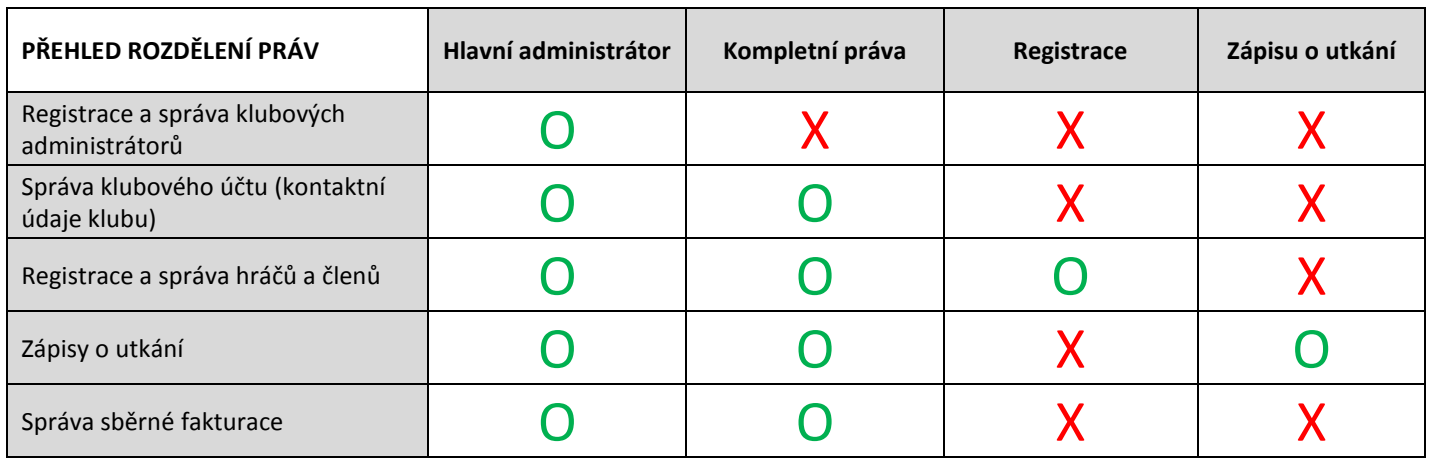

# O– POVOLENO; X- ZAKÁZÁNO

Každý klub je povinen registrovat nejméně jednoho Hlavního administrátora klubu.

# **Registrace Pověřeného administrátora klubu krok za krokem:**

1) Přihlaste se do Informačního systému FAČR (dále jen IS FAČR) jako hlavní administrátor klubu – na adrese [https://is.fotbal.cz.](https://is.fotbal.cz/)

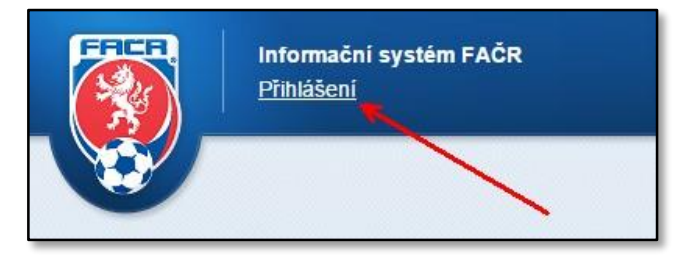

2) Po přihlášení se zobrazí úvodní stránka Vašeho klubu, kde zvolíte odkaz "Uživatelé".

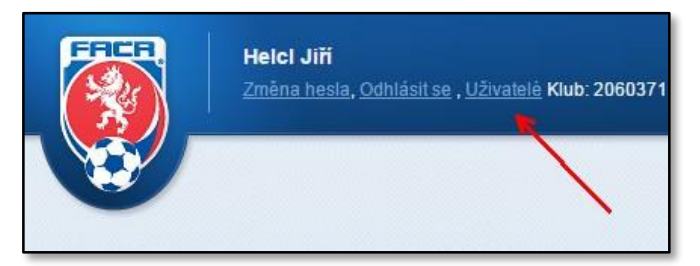

3) V sekci "Uživatelé" naleznete aktuální seznam pověřených administrátorů Vašeho klubu. Pokud chcete registrovat nového pověřeného administrátora, zvolte tlačítko "Přidat administrátora".

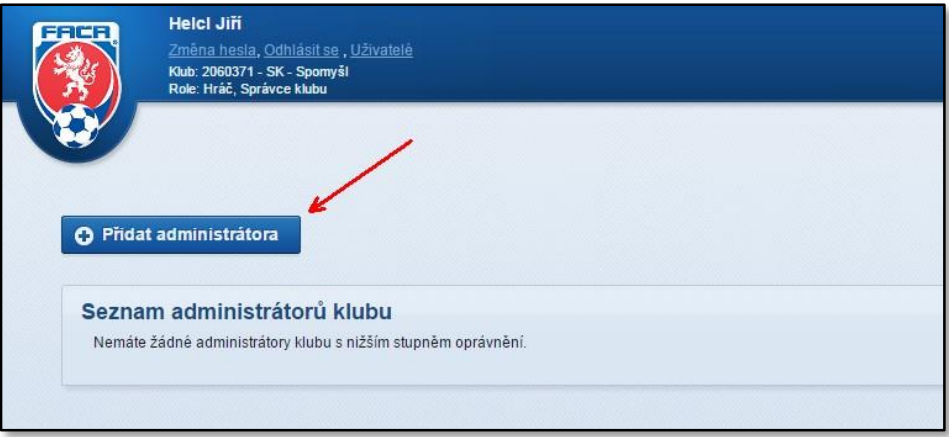

4) Vyhledejte požadovaného člena FAČR dle ID nebo příjmení a jména. Přesvědčte se, zda se jedná skutečně o danou osobu a zvolte tlačítko "Přidat".

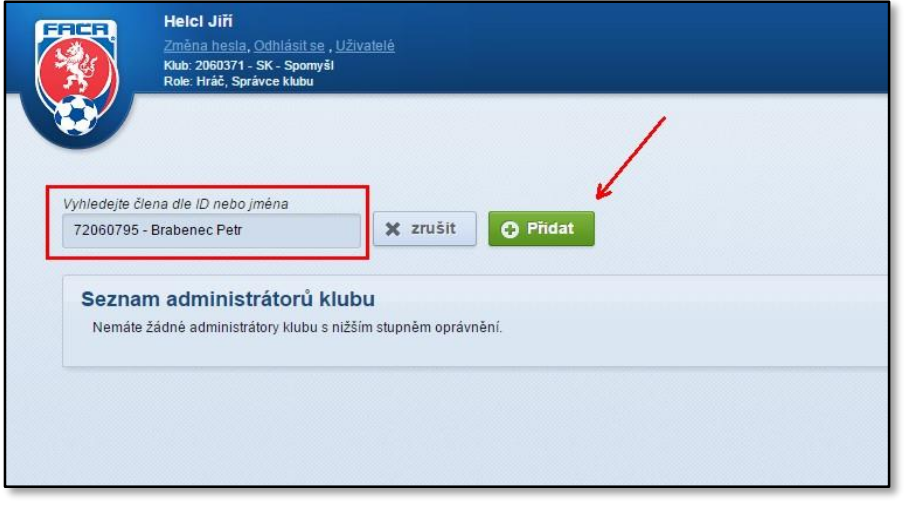

5) Zobrazí se Vám karta "NASTAVENÍ PŘÍSTUPU UŽIVATELE". Zde zvolte zaškrtnutím požadované role pro přístup do IS FAČR a vyplňte povinné položky – e-mail a mobilní telefon. Dbejte prosím na **správné zadání emailové adresy – je to nejdůležitější údaj registrace!** Na tuto adresu obdrží pověřený administrátor přístupové údaje a informace o jeho účtu. Tato adresa následně slouží jako uživatelské jméno pro přihlašování do IS FAČR a následně ji lze změnit pouze na úrovni žádosti na úsek členství FAČR. Pro potvrzení registrace stiskněte tlačítko "Vložit".

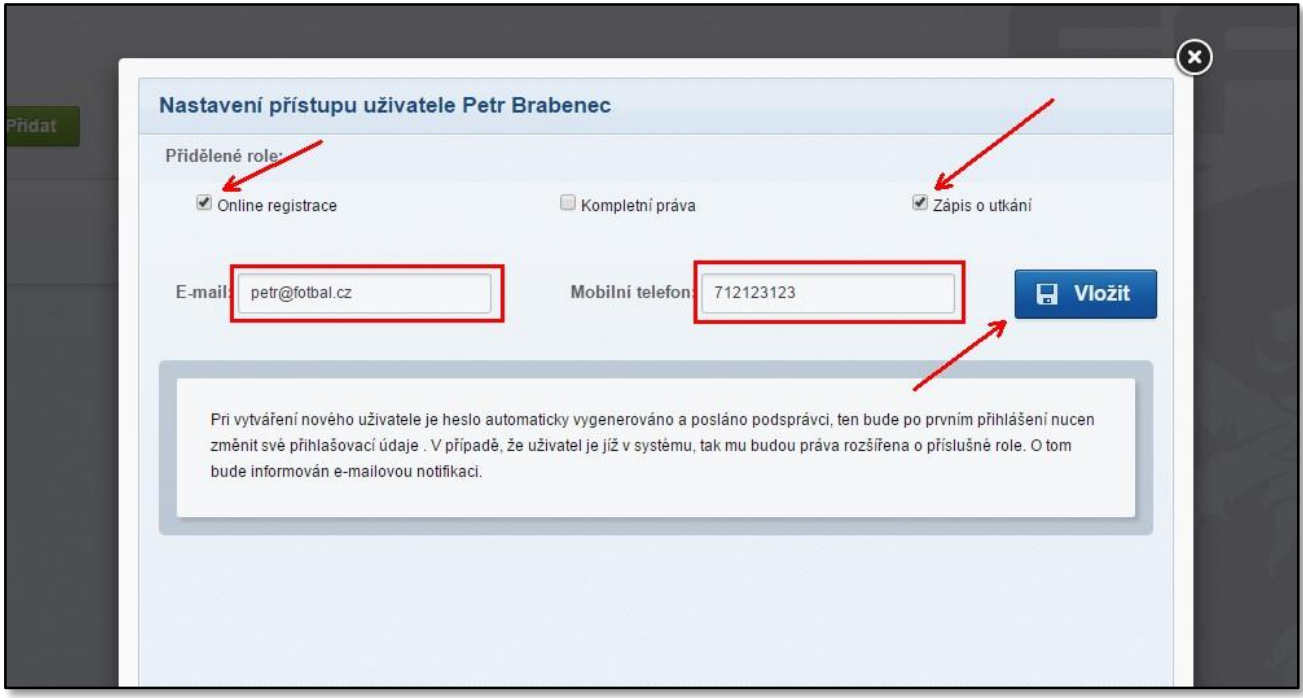

6) V sekci "Uživatelé" můžete následně upravit nebo mazat jednotlivé pověřené administrátory. Smazáním pověřeného administrátora okamžitě odeberete dané osobě možnost přístupu k účtu Vašeho klubu. Smazanou osobu můžete kdykoliv znovu pověřit.

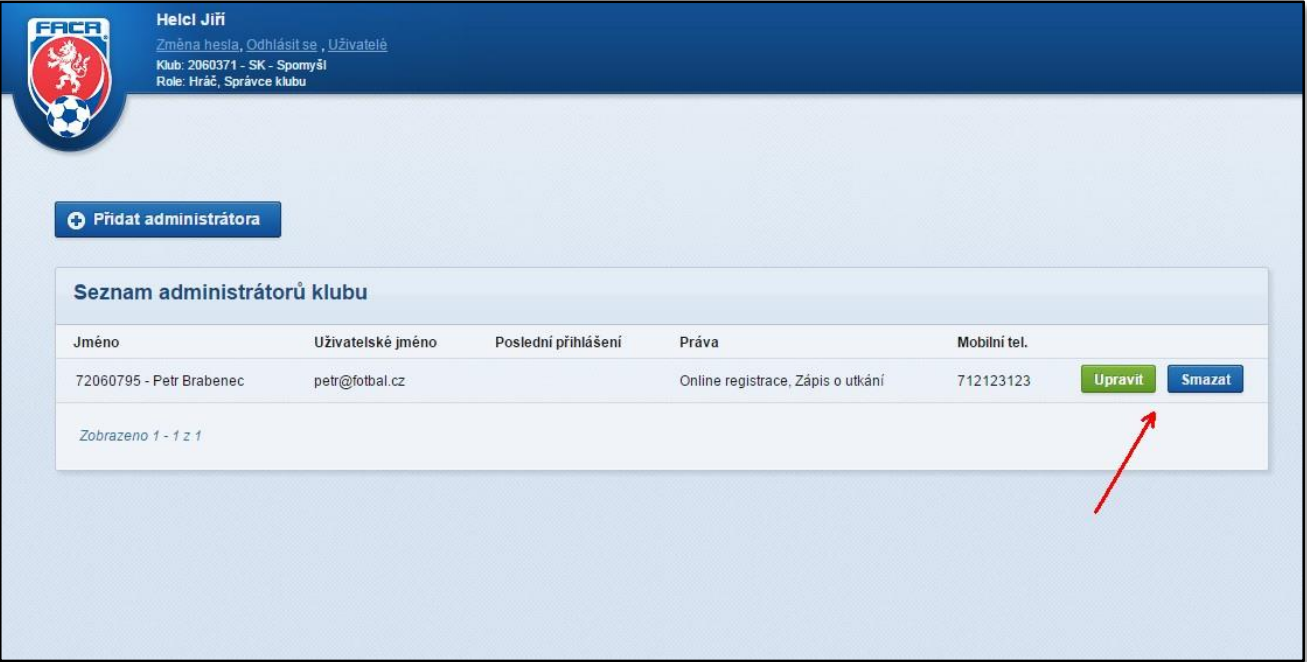

7) V případě úpravy rolí či mobilního telefonu stačí na kartě "NASTAVENÍ PŘÍSTUPU UŽIVATELE" stisknout tlačítko "Upravit", provést požadované změny a potvrdit tlačítkem "Uložit". O změnách bude daný pověřený administrátor informován odesláním zprávy na jeho e-mail. Změna e-mailové adresy není možná – z tohoto důvodu je kolonka "E-mail" nedostupná. E-mailová adresa slouží jako uživatelské jméno pro přihlašování do IS FAČR a následně ji lze změnit pouze na úrovni žádosti na úsek členství FAČR.

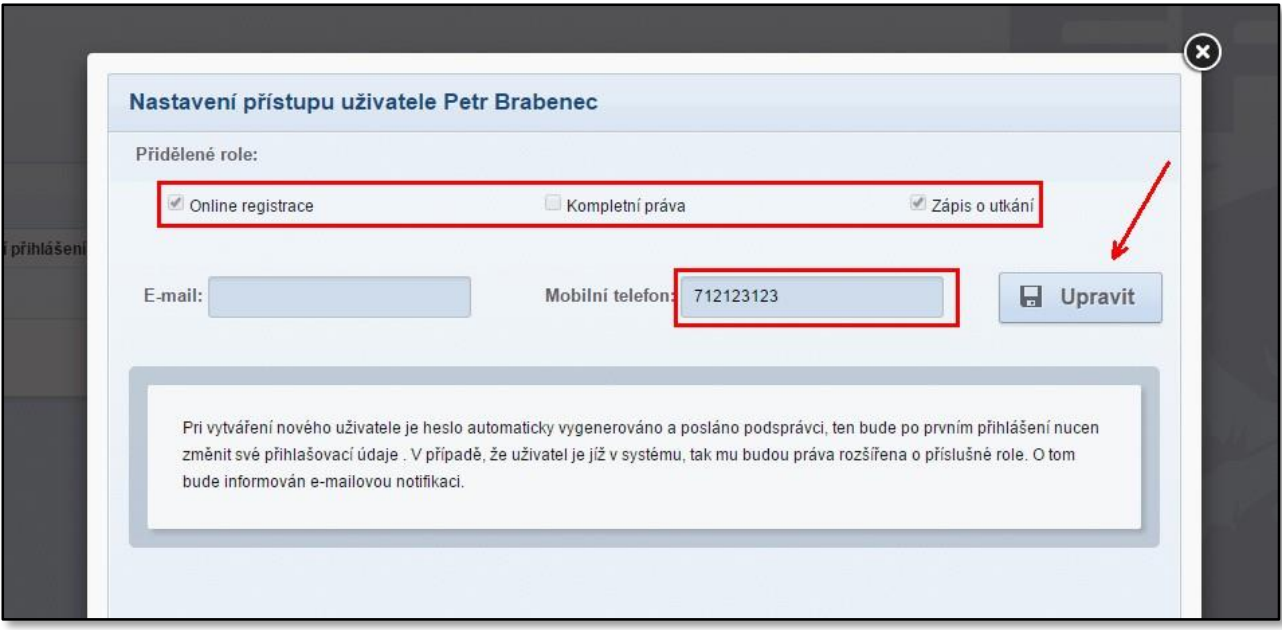

### **Kontakty:**

e-mail: [revoluce@fotbal.cz](mailto:revoluce@fotbal.cz)

Telefon: 233 029 233

WEB: [http://revoluce.fotbal.cz](http://revoluce.fotbal.cz/)